Cloudera DataFlow

# **Managing Flow Definitions**

**Date published: 2021-04-06 Date modified: 2024-01-09**

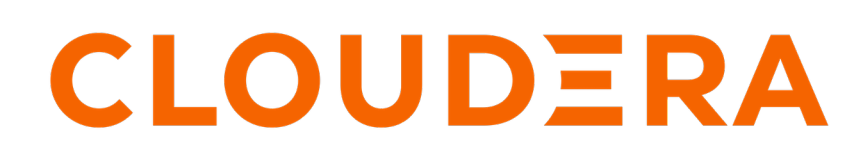

**<https://docs.cloudera.com/>**

# **Legal Notice**

© Cloudera Inc. 2024. All rights reserved.

The documentation is and contains Cloudera proprietary information protected by copyright and other intellectual property rights. No license under copyright or any other intellectual property right is granted herein.

Unless otherwise noted, scripts and sample code are licensed under the Apache License, Version 2.0.

Copyright information for Cloudera software may be found within the documentation accompanying each component in a particular release.

Cloudera software includes software from various open source or other third party projects, and may be released under the Apache Software License 2.0 ("ASLv2"), the Affero General Public License version 3 (AGPLv3), or other license terms. Other software included may be released under the terms of alternative open source licenses. Please review the license and notice files accompanying the software for additional licensing information.

Please visit the Cloudera software product page for more information on Cloudera software. For more information on Cloudera support services, please visit either the Support or Sales page. Feel free to contact us directly to discuss your specific needs.

Cloudera reserves the right to change any products at any time, and without notice. Cloudera assumes no responsibility nor liability arising from the use of products, except as expressly agreed to in writing by Cloudera.

Cloudera, Cloudera Altus, HUE, Impala, Cloudera Impala, and other Cloudera marks are registered or unregistered trademarks in the United States and other countries. All other trademarks are the property of their respective owners.

Disclaimer: EXCEPT AS EXPRESSLY PROVIDED IN A WRITTEN AGREEMENT WITH CLOUDERA, CLOUDERA DOES NOT MAKE NOR GIVE ANY REPRESENTATION, WARRANTY, NOR COVENANT OF ANY KIND, WHETHER EXPRESS OR IMPLIED, IN CONNECTION WITH CLOUDERA TECHNOLOGY OR RELATED SUPPORT PROVIDED IN CONNECTION THEREWITH. CLOUDERA DOES NOT WARRANT THAT CLOUDERA PRODUCTS NOR SOFTWARE WILL OPERATE UNINTERRUPTED NOR THAT IT WILL BE FREE FROM DEFECTS NOR ERRORS, THAT IT WILL PROTECT YOUR DATA FROM LOSS, CORRUPTION NOR UNAVAILABILITY, NOR THAT IT WILL MEET ALL OF CUSTOMER'S BUSINESS REQUIREMENTS. WITHOUT LIMITING THE FOREGOING, AND TO THE MAXIMUM EXTENT PERMITTED BY APPLICABLE LAW, CLOUDERA EXPRESSLY DISCLAIMS ANY AND ALL IMPLIED WARRANTIES, INCLUDING, BUT NOT LIMITED TO IMPLIED WARRANTIES OF MERCHANTABILITY, QUALITY, NON-INFRINGEMENT, TITLE, AND FITNESS FOR A PARTICULAR PURPOSE AND ANY REPRESENTATION, WARRANTY, OR COVENANT BASED ON COURSE OF DEALING OR USAGE IN TRADE.

# **Contents**

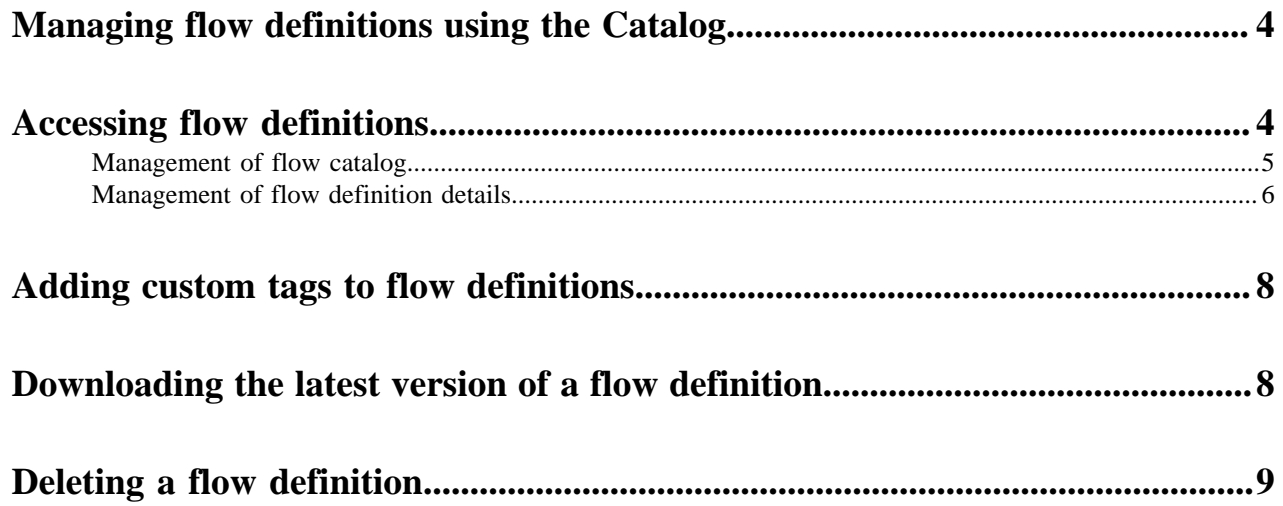

# <span id="page-3-0"></span>**Managing flow definitions using the Catalog**

In Cloudera DataFlow, your flow definitions are available in the Catalog. You can browse, discover, and manage flow definition versions in this view. You can also deploy and reuse your flow definitions across multiple environments.

## **Before you begin**

- Make sure that you have DFCatalogAdmin permission. For information on account and resource roles, see *DataFlow Authorization*.
- Import your NiFi flow into Cloudera DataFlow, or publish your draft from Flow Designer to make it available as a flow definition in the Catalog.

### **Related Information**

[DataFlow Authorization](https://docs.cloudera.com/dataflow/cloud/security/topics/cdf-authorization.html) [Importing a flow definition from NiFi](https://docs.cloudera.com/dataflow/cloud/import-flow-definitions/topics/cdf-import-flow-definition.html) [Publishing a draft as a flow definition from Flow Designer](https://docs.cloudera.com/dataflow/cloud/flow-designer-manage-flow/topics/cdf-flow-designer-publish-to-catalog.html)

# <span id="page-3-1"></span>**Accessing flow definitions**

Learn how to access the Catalog page and flow definition details pane for managing flow definition details.

## **Procedure**

- **1.** Go to the Cloudera DataFlow UI.
- **2.** Click Catalog from the left navigation pane.

The Flow Catalog page appears showing the following information.

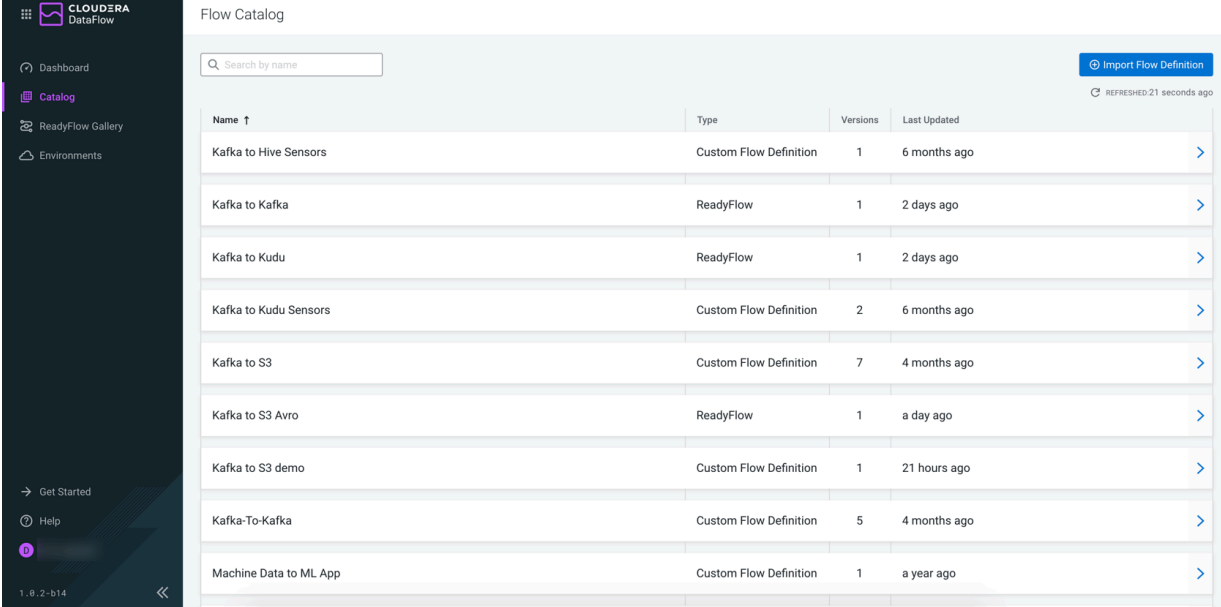

For more information about what to track in the Flow Catalog page, see *Management of flow catalog*.

**3.** Click a flow definition row to expand and view additional information about it. The Flow Definition Details pane appears showing the following information.

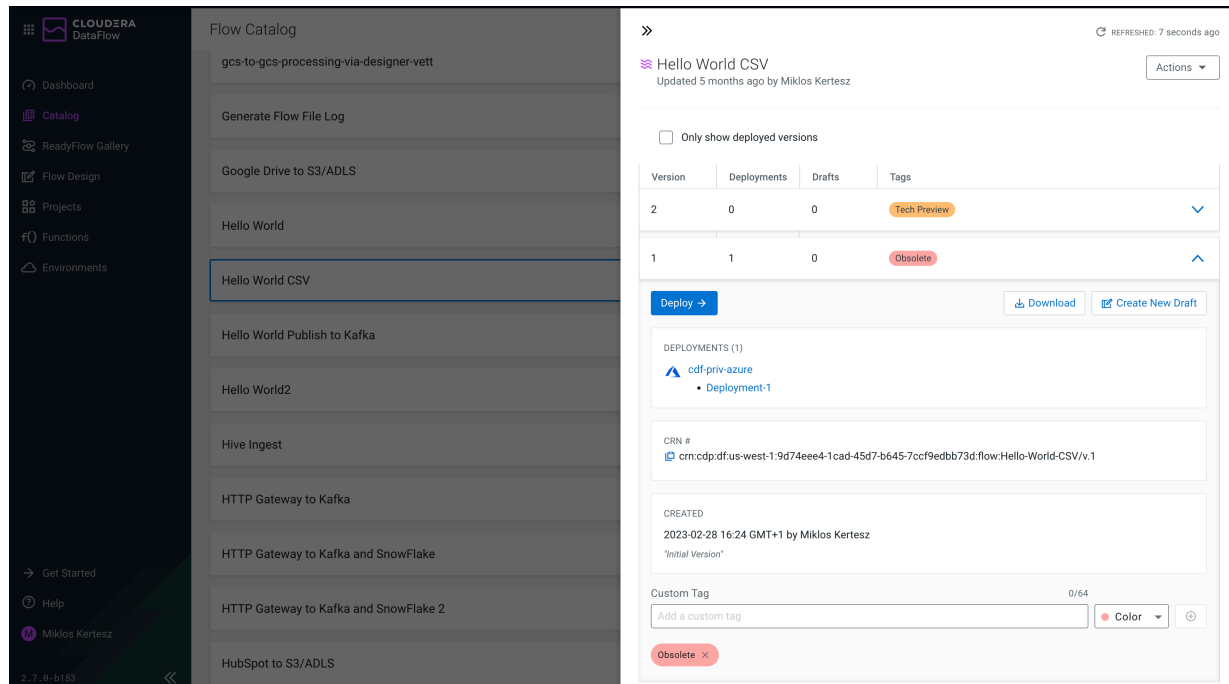

For more information about what to track in the Flow Definition Details pane, see *Management of flow definition details*.

# **Related Information** [Management of flow catalog](https://docs.cloudera.com/dataflow/cloud/manage-flow-definitions/topics/cdf-manage-options-in-flow-catalog.html) [Management of flow definition details](https://docs.cloudera.com/dataflow/cloud/manage-flow-definitions/topics/cdf-manage-options-in-flow-definition-details.html)

# <span id="page-4-0"></span>**Management of flow catalog**

Learn the information that you can track in the Catalog page. Also, learn how to sort, search, and refresh your flow definitions.

You can track the following details of flow definitions in the Catalog page:

- Name Name of the flow definition
- Type Type of flow definition, Custom or ReadyFlow
- Versions Number of available versions
- Last Updated When the flow definition was last changed

You can sort flow definitions by Name, Type and Last Updated. Click the column name to sort by ascending or descending order.

You can also use the Search field at the top of the **Flow Catalog** page to directly search for the flow definition by its name.

You can use the Items per page option, at the bottom of the screen, to display the desired number of flow definitions in your page view.

You can click the  $\mathbb C$  Refresh button in the top right corner to refresh the data. By default, every 30 seconds all data for your flow definitions are updated.

# <span id="page-5-0"></span>**Management of flow definition details**

Find out about information that you can track in the Flow Definition Details pane. Also, learn how to import new version, download latest version, and delete your flow definitions.

You can track the following details of flow definitions in the Flow Definition Details pane:

• Flow description – This field gives you additional information about the flow definition.

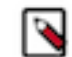

**Note:** You add this description when you import the flow from NiFi, or when you publish it to the Catalog from Flow Designer. You cannot edit it afterwards.

- CRN  $#$  This field allows you to copy the CRN of the flow definition
- Only show deployed versions Select this option if you want to view only the deployed versions of a flow definition.

List of flow definition versions - This table provides you information about specific versions of the flow definition. It also allows you to perform various actions, such as deploy, download, or create a draft using a specific version of the flow definition.

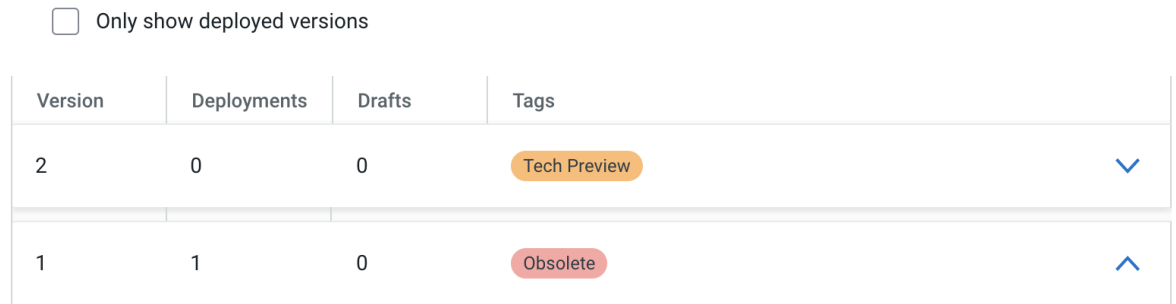

## **Version**

This column shows the version number of the flow definition. You can store multiple versions of a flow definition in the Flow Catalog.

#### **Deployments**

This column shows the number of deployments that belong to a specific version of a flow definition.

#### **Drafts**

This column shows the number of drafts that are based on a specific version of a flow definition.

#### **Tags**

This column shows any tags added to a specific version of a flow definition.

Click a flow definition version row to perform actions using that version.

#### **Deploy**

Select to deploy the specific version of the flow definition.

#### **Download**

Select to download the JSON file of the specific version of a flow definition. This option is not available for the ReadyFlow type of flow definitions.

#### **Create New Draft**

Select to create a new draft in Flow Designer based on that specific version of the flow definition.

#### **CRN #**

This field enables you to copy the CRN number of the specific flow definition version.

#### **Created**

This field provides information about when the flow definition version was created and by which user. This section also includes the version comments entered by the user when the flow definition version was added.

#### **Custom Tag**

This field allows you to add free text tags to a specific version of a flow definition.

#### **Deployments**

This field shows you the number of deployments that belong to a flow definition. If you have the DFFlowAdmin role for the environments where the flow definition has been deployed, you can also see the list of the deployments.

• Actions – Use this drop-down menu to import a new version or delete a flow definition. **Import New Version**

Select to upload new versions of an existing flow definition to the Flow Catalog.

### **Download Latest Version**

Select to download the JSON file of the latest version of a flow definition from the flow catalog.

#### **Delete Flow Definition**

Select to remove a flow definition from the flow catalog along with all its versions.

# <span id="page-7-0"></span>**Adding custom tags to flow definitions**

You can add informative tags to individual versions of a flow definition in the Catalog.

### **About this task**

Custom tags allow you to dynamically introduce additional information to flow versions on top of the static, nonmodifiable version information. Once added, custom tags cannot be modified. You can delete an existing tag and replace it with a new one. If you change your mind, you can reintroduce a recently deleted tag using the Add Recently Used option.

### **Procedure**

**1.** In the DataFlow UI, from the left navigation pane, click Catalog.

Flow definitions available to you are displayed, one definition per row.

- **2.** Identify the flow definition where you want to add tags to a flow version, and click the row to display the flow definition details and versions.
- **3.**

Expand the flow version where you want to add tags by clicking  $\mathbf{v}$  Expand

- **4.** Type the tag text under Custom Tag.
- **5.** You can optionally change the default tag color, using the Color menu.
- **6.**  $C\text{lick} \bigoplus \text{Add}$

# <span id="page-7-1"></span>**Downloading the latest version of a flow definition**

You can directly download the latest version of a flow definition from the Cloudera DataFlow UI.

### **Before you begin**

You have imported at least one flow definition.

## **Procedure**

**1.** In the DataFlow UI, from the left navigation pane, click Catalog.

Flow definitions available for you are displayed, one definition per row.

- **2.** Identify the flow definition you wish to download, and click the row to display the flow definition details and versions.
- **3.** From the Actions drop-down, select Download Latest Version.
- **4.** Click Download.

# **Results**

The JSON file of the flow definition is downloaded. After you download the JSON file for a flow definition, you need to import it to add it to the Flow Catalog.

### **Example**

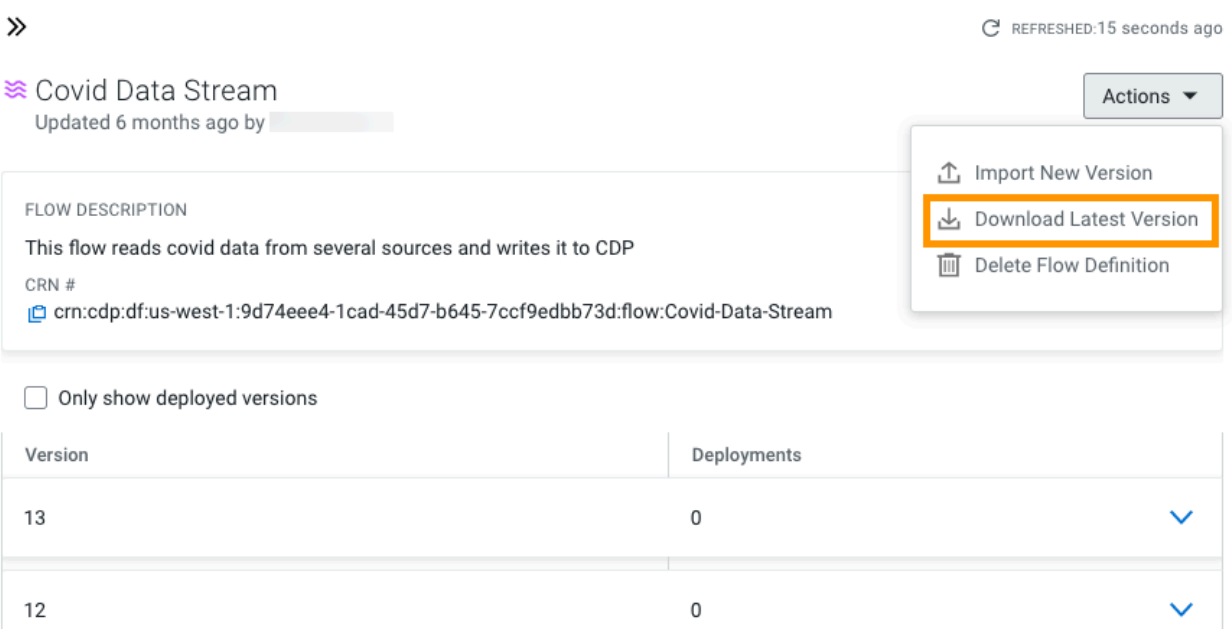

# <span id="page-8-0"></span>**Deleting a flow definition**

You can delete a flow definition along with all its versions from the Cloudera DataFlow UI.

#### **Before you begin**

You have imported at least one flow definition.

#### **Procedure**

**1.** In the DataFlow UI, from the left navigation pane, click Catalog.

Flow definitions available for you are displayed, one definition per row.

**2.** Identify the flow definition you wish to delete, and click the row to display the flow definition details and versions.

Cancel

Delete

**3.** From the Actions drop-down, select Delete Flow Definition.

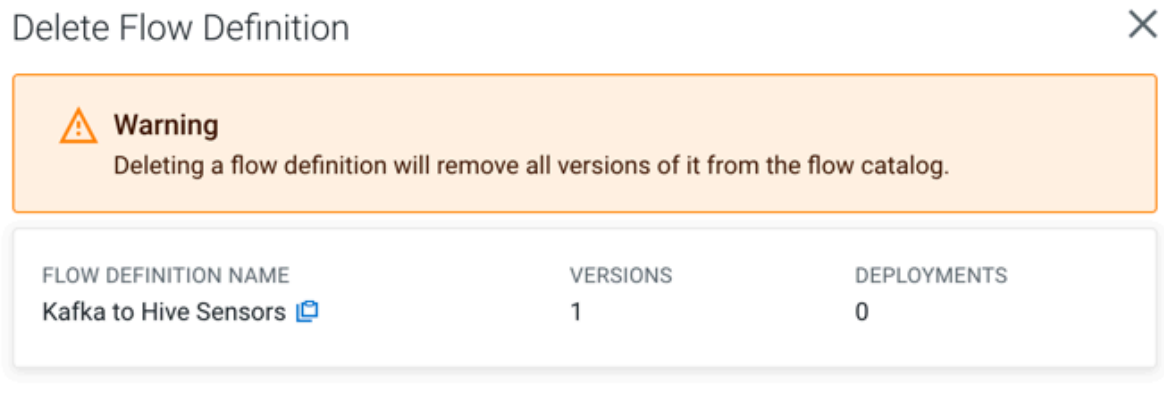

Please enter the flow definition name to confirm:

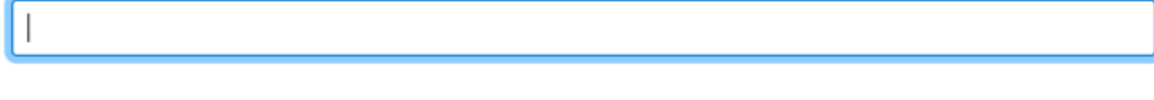

**4.** Enter the flow definition name, and click Delete.